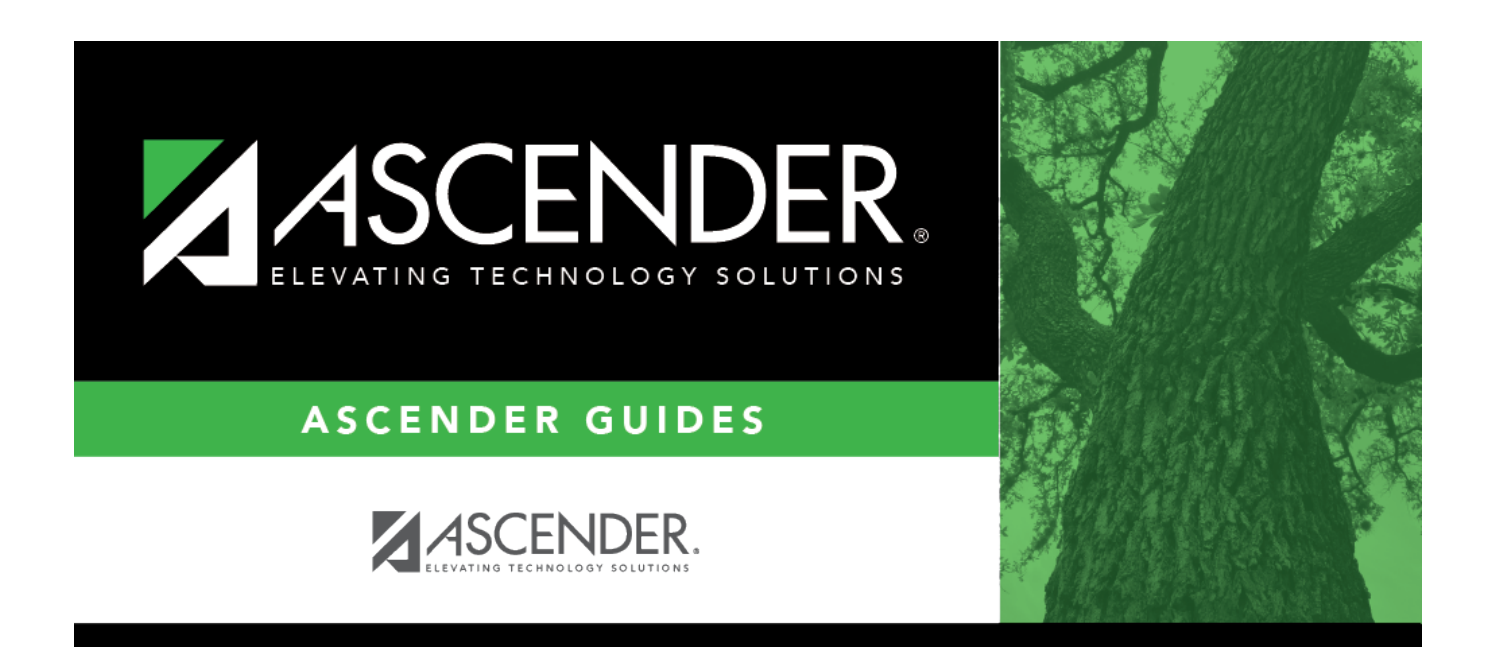

# **scheduling\_msg\_instructors\_body**

### **Table of Contents**

Existing instructors are displayed in the grid.

• If there are multiple pages, [page through the list.](#page--1-0)

 $\Box$ Click  $\Omega$  to view data for an instructor.

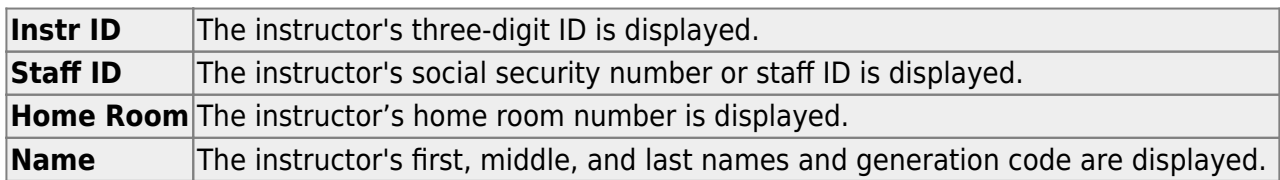

#### ❏ Under **Maximum Values**:

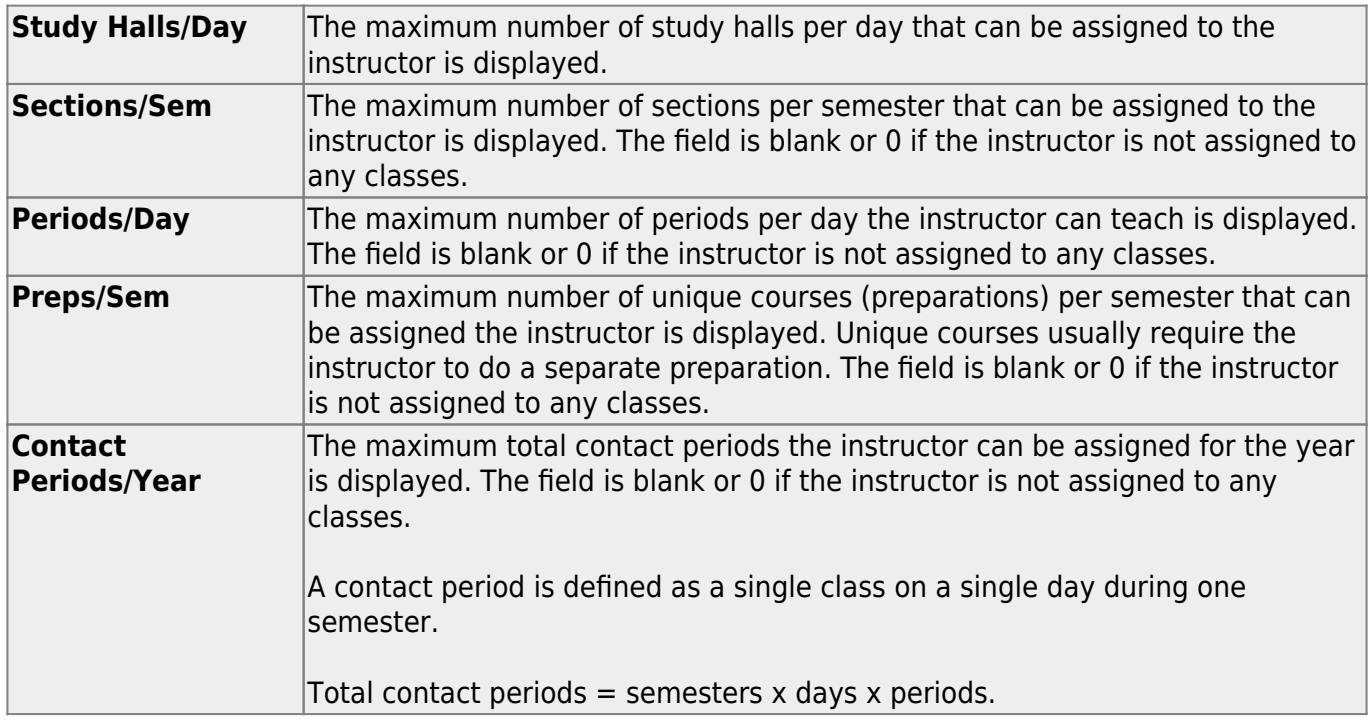

#### ❏ Under **Restrictions**:

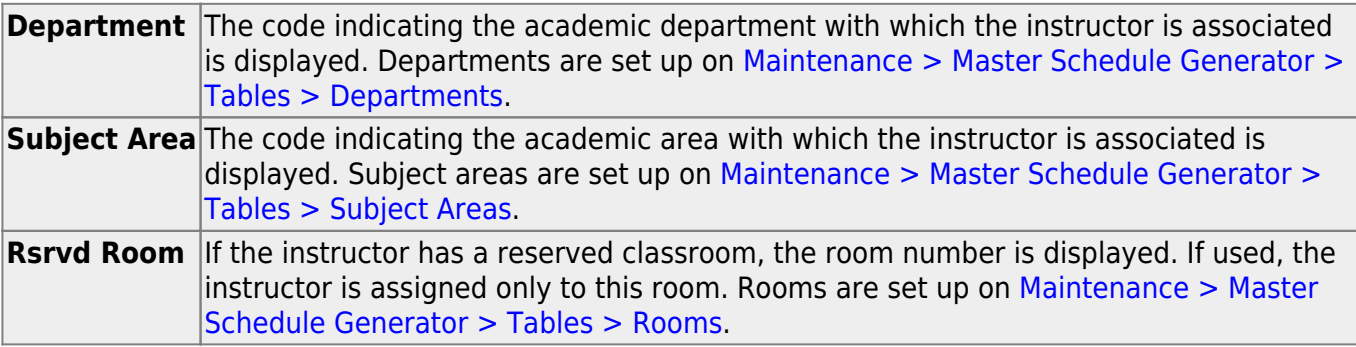

**Designators** The codes for up to three designators for the instructor are displayed. Designators may be characteristics or equipment (e.g.,  $C =$  computers available). They can also  $\vert$ designate an instructor's skills or characteristics (e.g., S = sign language). Designators are set up on [Maintenance > Master Schedule Generator > Tables > Designators.](https://help.ascendertx.com/student/doku.php/scheduling/maintenance/masterschedulegenerator/tables/designators)

#### ❏ Under **Elementary**:

**Grade** The grade level the instructor teaches is displayed. **Section** The two-digit section number the instructor teaches is displayed.

#### **Exclude from PEIMS** The field is selected the instructor is excluded from fall PEIMS reporting.

❏ Click **Schedule** to print the schedule for the selected instructor.

• [Review, save, or print the report.](#page--1-0)

#### **Review the report using the following buttons**:

Click**First** to go to the first page of the report. Click $\triangleleft$  to go back one page. Click $\blacktriangleright$  to go forward one page. Click $\overline{\mathsf{L}^{\text{ast}}}$  to go to the last page of the report.

#### **The report can be viewed and saved in various file formats**.

Click $\mathbb{E}$  to save and print the report in PDF format.

Click $\blacksquare$  to save and print the report in CSV format. (This option is not available for all reports.) When a report is exported to the CSV format, the report headers may not be included. Clickto close the report window. Some reports may have a **Close Report**, **Exit**, or **Cancel** button instead.

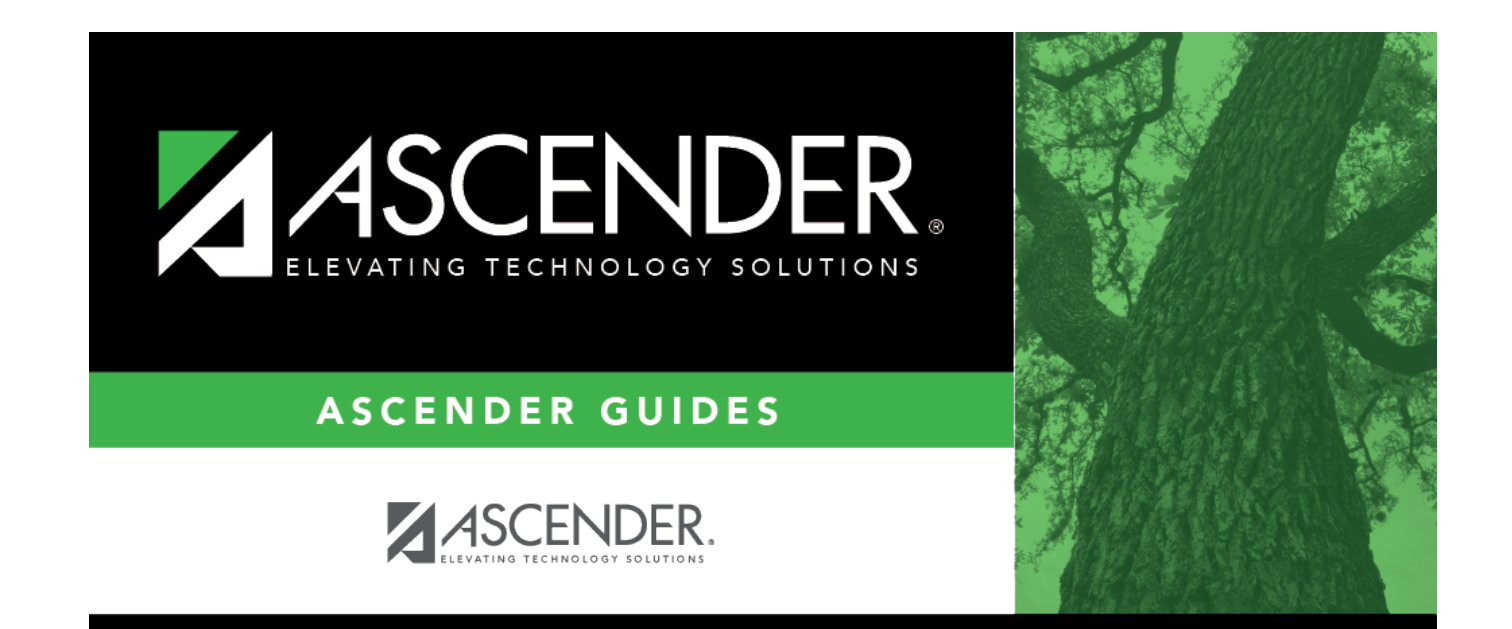

## **Back Cover**